## reviewr AV

**Reviewing Instruction Manual** 

## Logging in

- Go to app.reviewr.com.
- **Enter your username (your** email address).
- Enter your password.
- Click login.
- Click "forgot password" if you cannot remember your password (you will be able to reset your password using your email address).

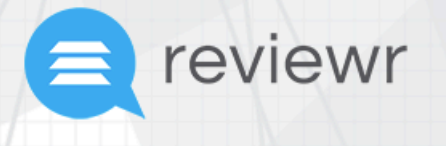

**Exciting news, PitchBurner is** now Reviewr! **Click here to learn more** 

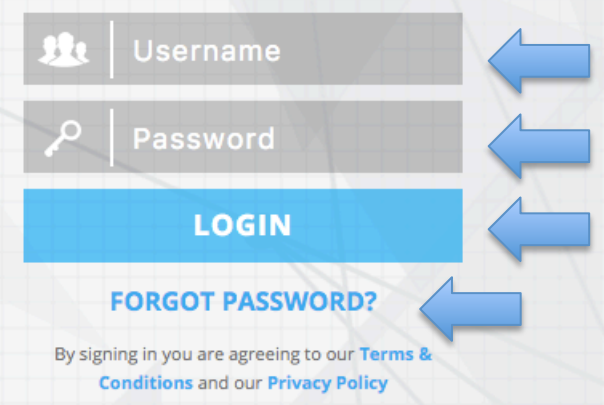

## Instructions and resources

Once you have logged in, you will be able to review the instructions provided to you by your administrator. Both instructions and attachments can be collapsed by clicking on the blue header.

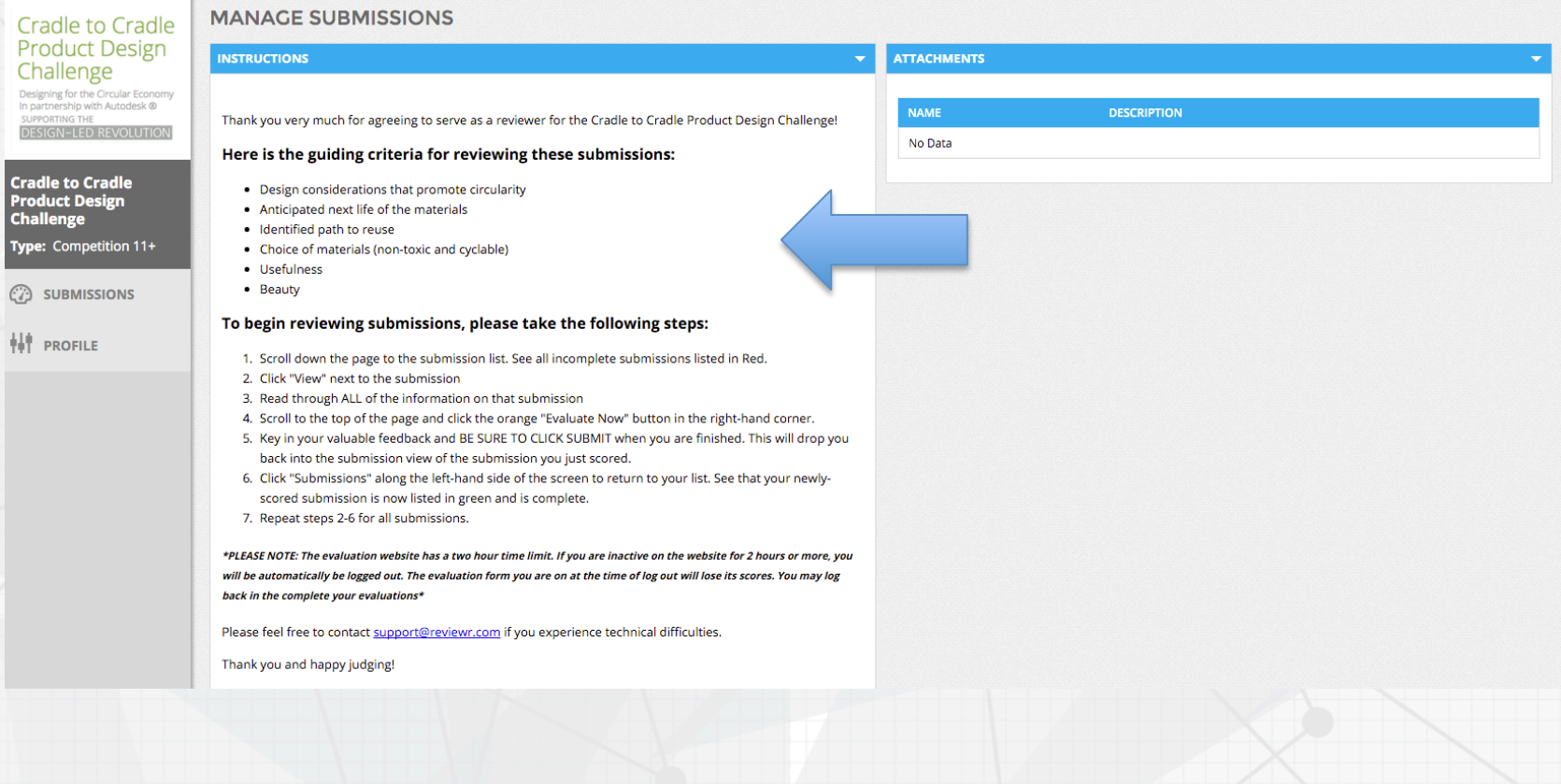

## To begin reviewing

- Scroll to the bottom of the page.
- All of the submissions assigned to you will be listed.
- Any submission you have yet to review will have a red box that says "incomplete".
- Click on the "view" or "Incomplete" button to open the submission and begin evaluating.

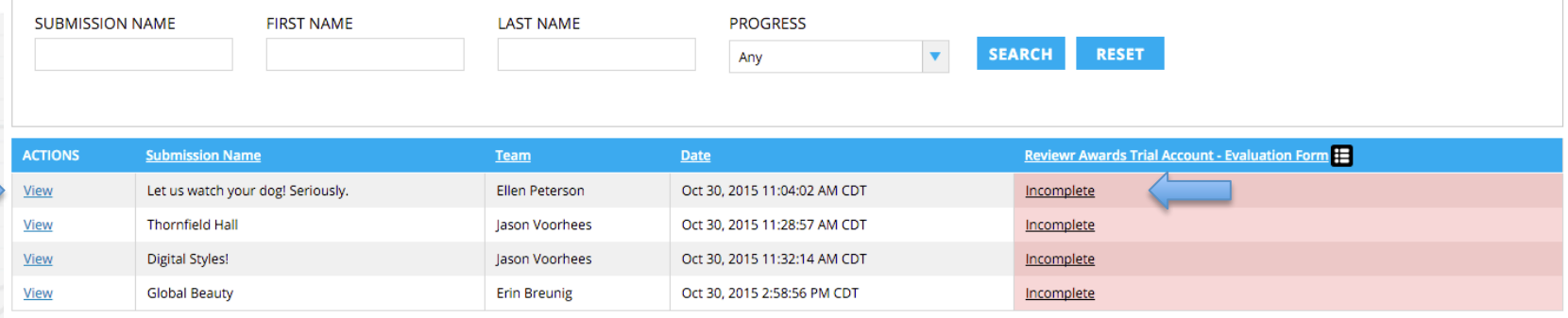

## **Viewing Submissions**

- Once you have clicked the "View" or "Incomplete" button, you can see the submissions assigned to you.
- The submission view is divided between the submission and the evaluation form.

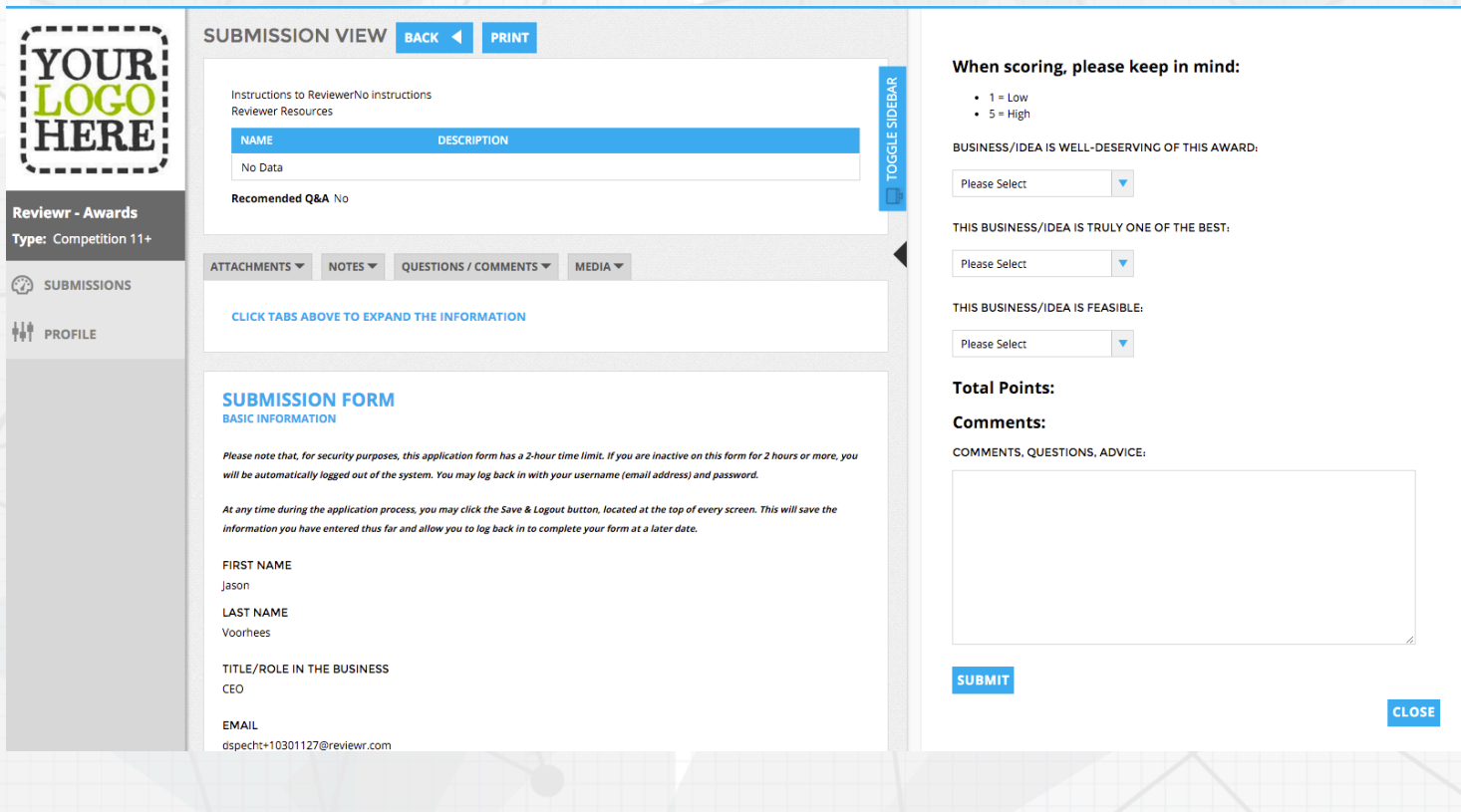

## The submission form

### The submission form will contain all of the information you will need in order to evaluate the submission.

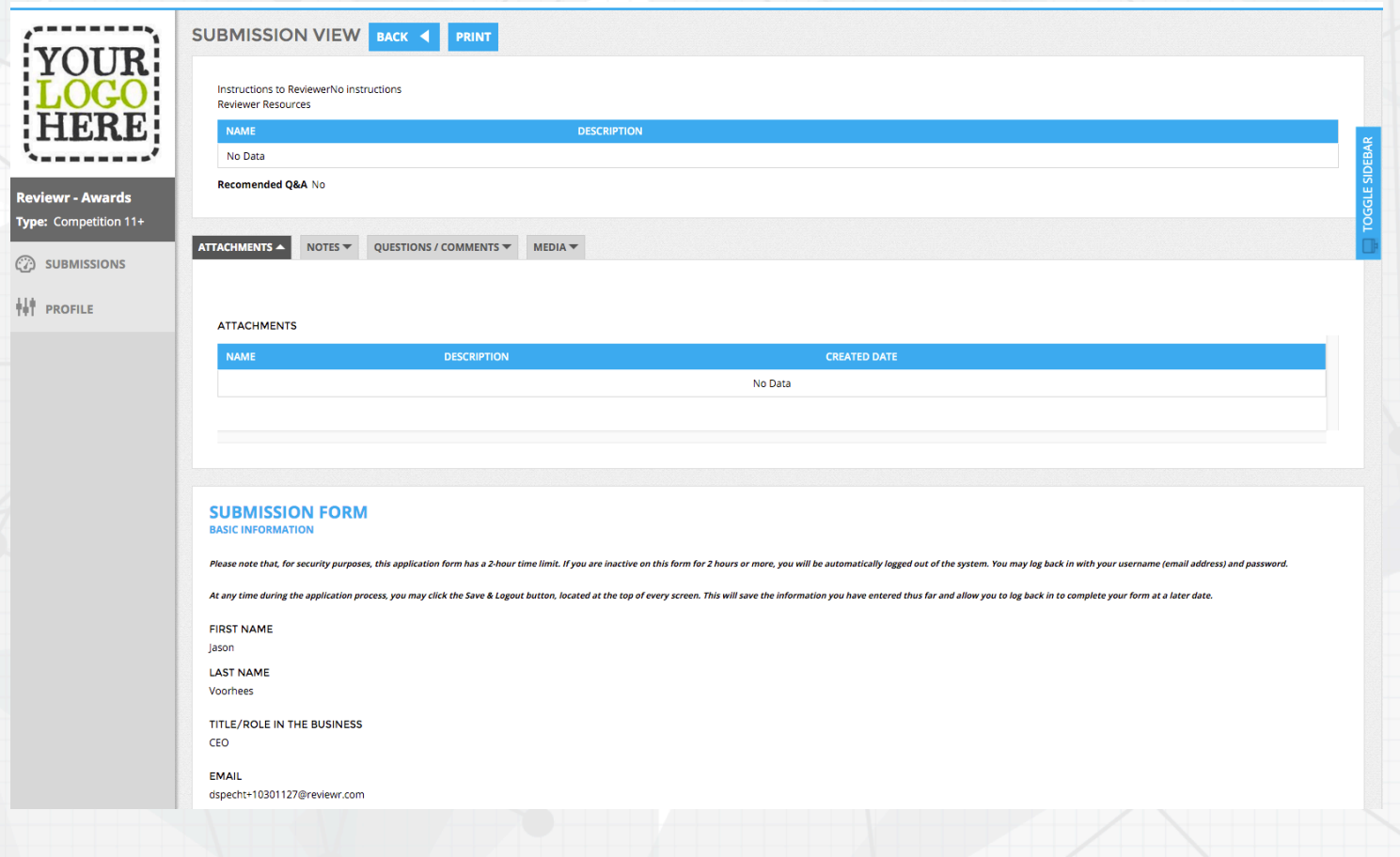

## The evaluation form

- On the right side of the page, you will find the evaluation form.
- **This contains the rubric** provided by the administrator.
- Use this to provide evaluation and feedback about the submission.
- Make sure to click the "submit" button at the bottom of the form or incomplete work will be lost.
- Note: This screenshot is just an example.

#### When scoring, please keep in mind:

- $\bullet$  1 = Low
- $-5 = High$

BUSINESS/IDEA IS WELL-DESERVING OF THIS AWARD:

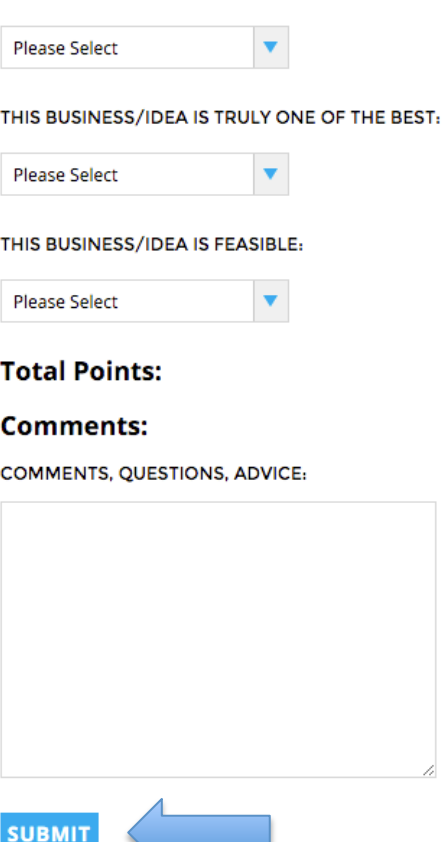

**CLOSE** 

## Exiting the submission

Once you have completed the evaluation, click the "back" button in the top left of the screen. This will take you back to the submission listing page.

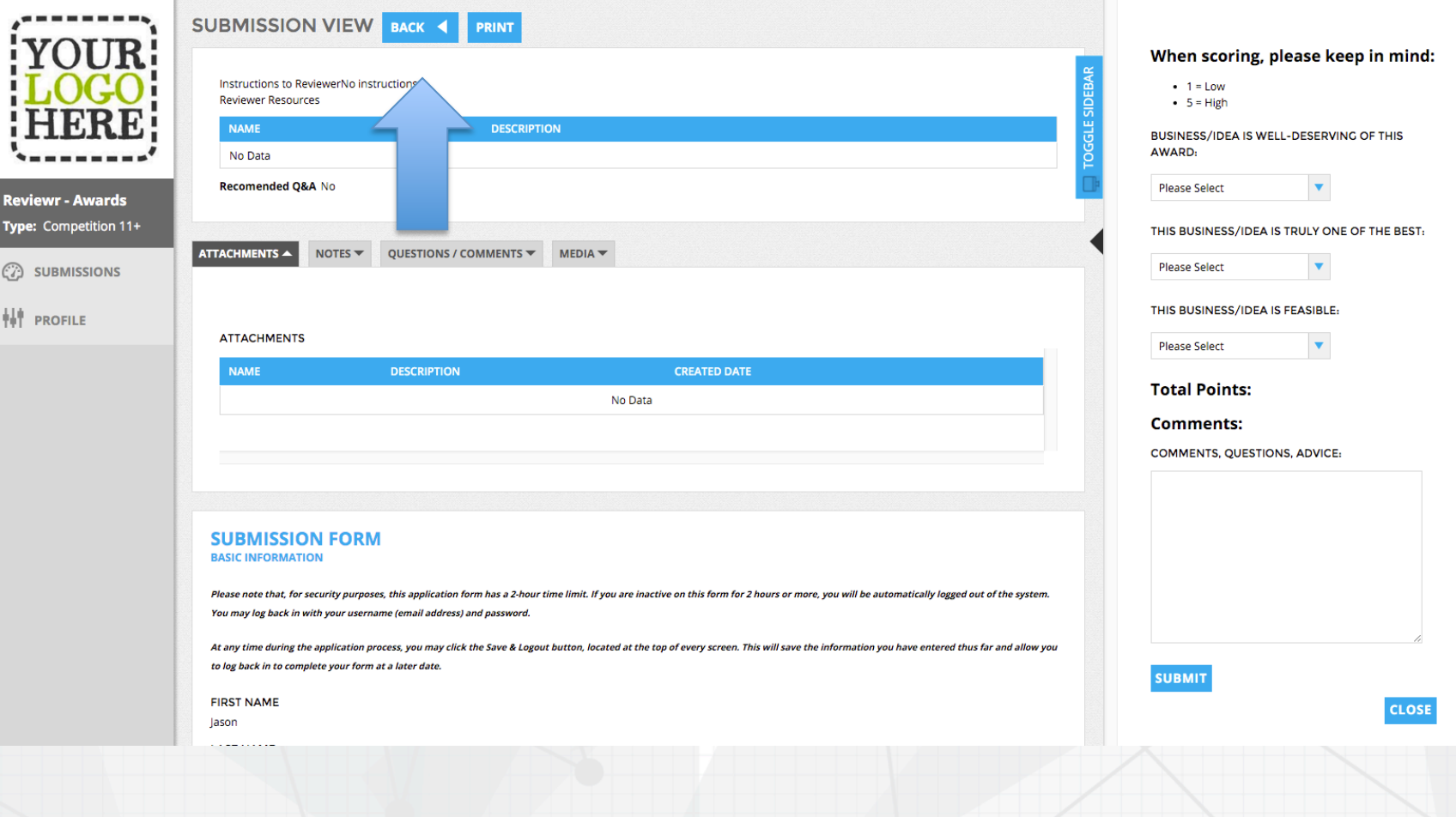

## Viewing other submissions

- After clicking the back button, you will be returned to the list of submissions assigned to you.
- Any submission you have evaluated will be green to indicate completion.
- Any submission that still needs to be evaluated will be red with the words, "incomplete".

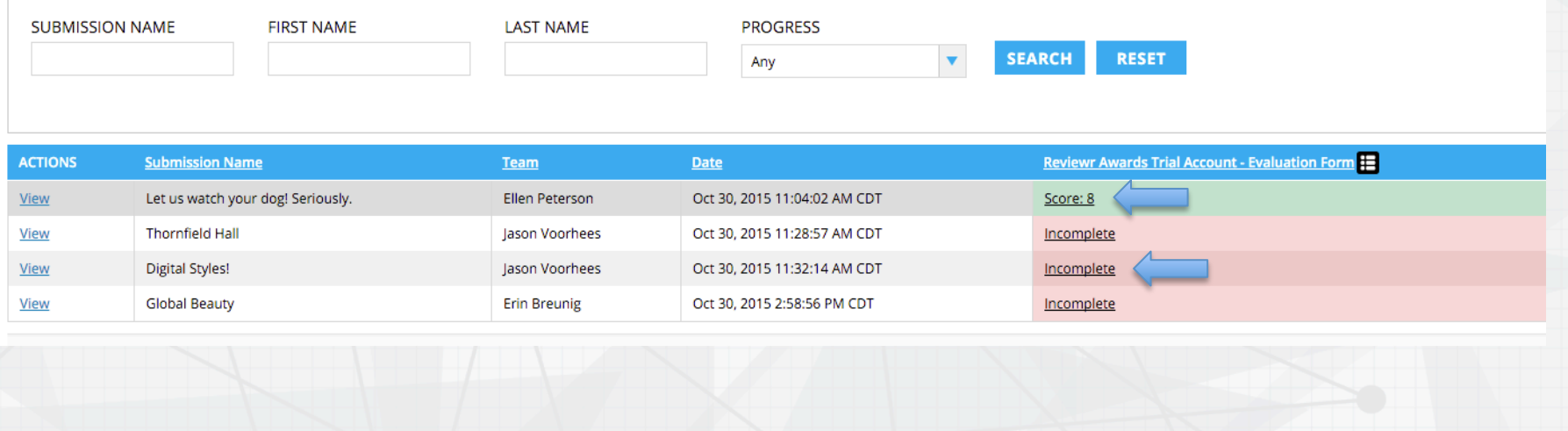

# reviewr

For support, please contact support@reviewr.com